# Οδηγίες

για

# Xρήση της Υπηρεσίας Φιλοξενίας Προσωπικών Ιστοσελίδων (Private Web hosting)

Περιεχόµενα

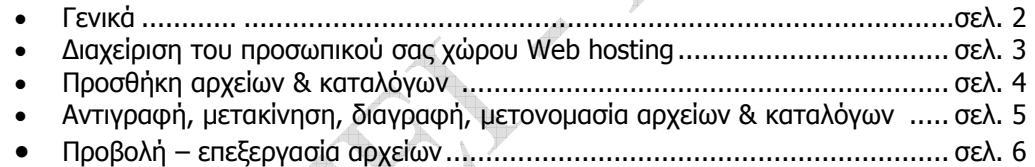

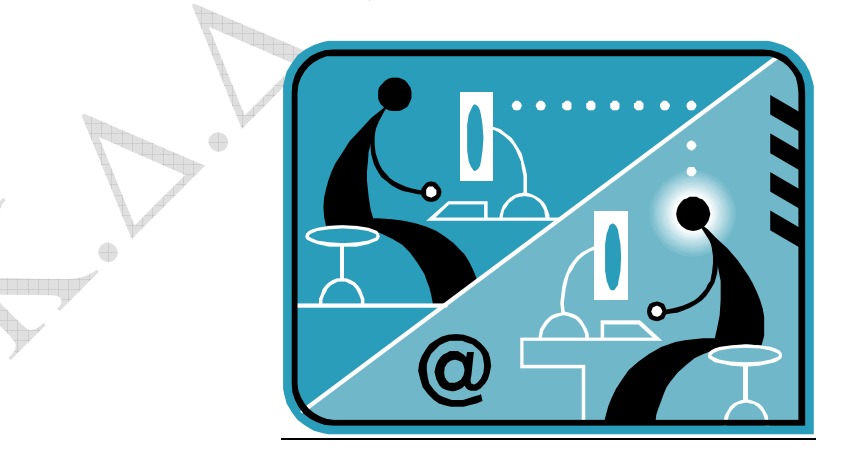

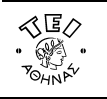

# Γενικά

### Τι είναι η υπηρεσία φιλοξενίας ιστοσελίδων (Web Hosting);

Η υπηρεσία αυτή έχει σα στόχο να πετύχει την εκπροσώπησή σας στο διαδίκτυο, προβάλλοντας το προσωπικό σας προφίλ και το αντικείµενο του διδακτικού και διοικητικού σας έργου µέσα από το δικτυακό τόπο του ιδρύµατος.

#### Ποιους αφορά;

Η υπηρεσία αυτή προσφέρεται στους καθηγητές (µόνιµους και έκτακτους) καθώς και στο διοικητικό προσωπικό του ΤΕΙ Αθήνας.

## Κανονισµός Λειτουργίας

Ο χώρος που διατίθεται σε κάθε χρήστη έχει µέγεθος 200 ΜΒ και έχει αρχικά τοποθετηθεί µια πρότυπη απλή σελίδα. Περιορισµοί:

- Οι σελίδες πρέπει να έχουν τις καταλήξεις .html και .htm, ενώ οι κεντρικές σελίδες του κάθε καταλόγου (directory) πρέπει να ονοµάζονται index.html ή index.htm.
- ∆εν επιτρέπεται το ανέβασµα σελίδων τύπου cgi scripts και γενικότερα η χρήση δυναµικών σελίδων (php, asp), ενώ δεν παρέχεται πρόσβαση σε βάσεις δεδοµένων.
- Απαγορεύεται η δηµοσίευση σελίδων για εµπορικούς/κερδοσκοπικούς σκοπούς.
- Απαγορεύεται η δημοσίευση πορνογραφικού υλικού καθώς και υλικού που αποτελεί κλοπή πνευματικής ιδιοκτησίας.
- Απαγορεύεται η δηµοσίευση υλικού που δεν συνάδει προς την Ακαδηµαϊκή φυσιογνωµία των ιστοσελίδων

### Ενεργοποίηση υπηρεσίας Web Hosting

Η υπηρεσία web hosting είναι ενεργοποιηµένη εξαρχής στους µόνιµους καθηγητές και το διοικητικό προσωπικό. Οι έκτακτοι καθηγητές µόνο θα πρέπει να κάνουν αίτηση στο κέντρο διαχείρισης δικτύου.

### Πρόσβαση

Για λόγους ασφαλείας η πρόσβαση στο περιβάλλον διαχείρισης επιτρέπεται MONO µέσα από το campus του ιδρύµατος, και µέσω της υπηρεσίας VPN.

#### Πως βλέπω την ιστοσελίδα που έχω δηµιουργήσει;

Πληκτρολογώντας στον browser τη διεύθυνση: http://users.teiath.gr/username , όπου username θα πληκτρολογήσετε το λογαριασμό του e-mail σας στο mailserver του ΤΕΙ-Αθήνας πχ. xuser χωρίς το επίθεμα *@teiath.gr*, και θα σας εµφανιστεί η πρότυπη σελίδα που φαίνεται παρακάτω, εκτός και αν την έχετε τροποποιήσει.

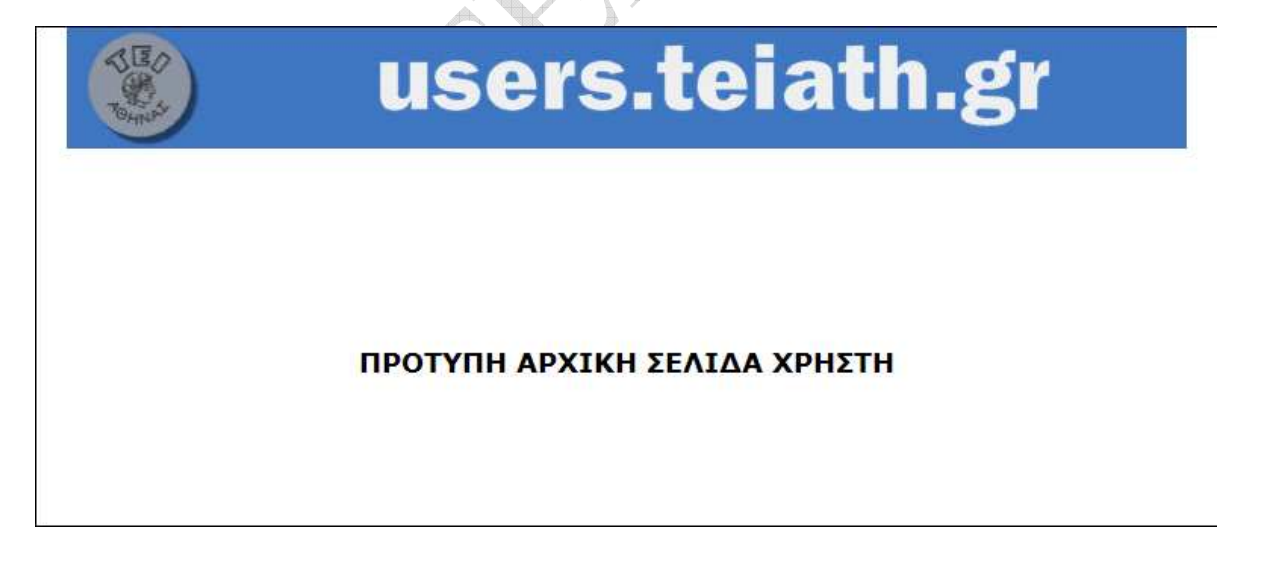

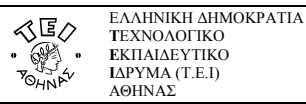

## ∆ιαχείριση του προσωπικού σας χώρου Web Hosting

Για τη διαχείριση (ανέβασµα - τροποποίηση σελίδων) του προσωπικού χώρου φιλοξενίας της ιστοσελίδας σας µπορείτε να χρησιµοποιήσετε το εργαλείο διαχείρισης ιστοσελίδων της υπηρεσίας: στην ηλεκτρονική διεύθυνση https://webhosting.teiath.gr και θα σας εµφανιστεί η σελίδα υποδοχής που φαίνεται παρακάτω.

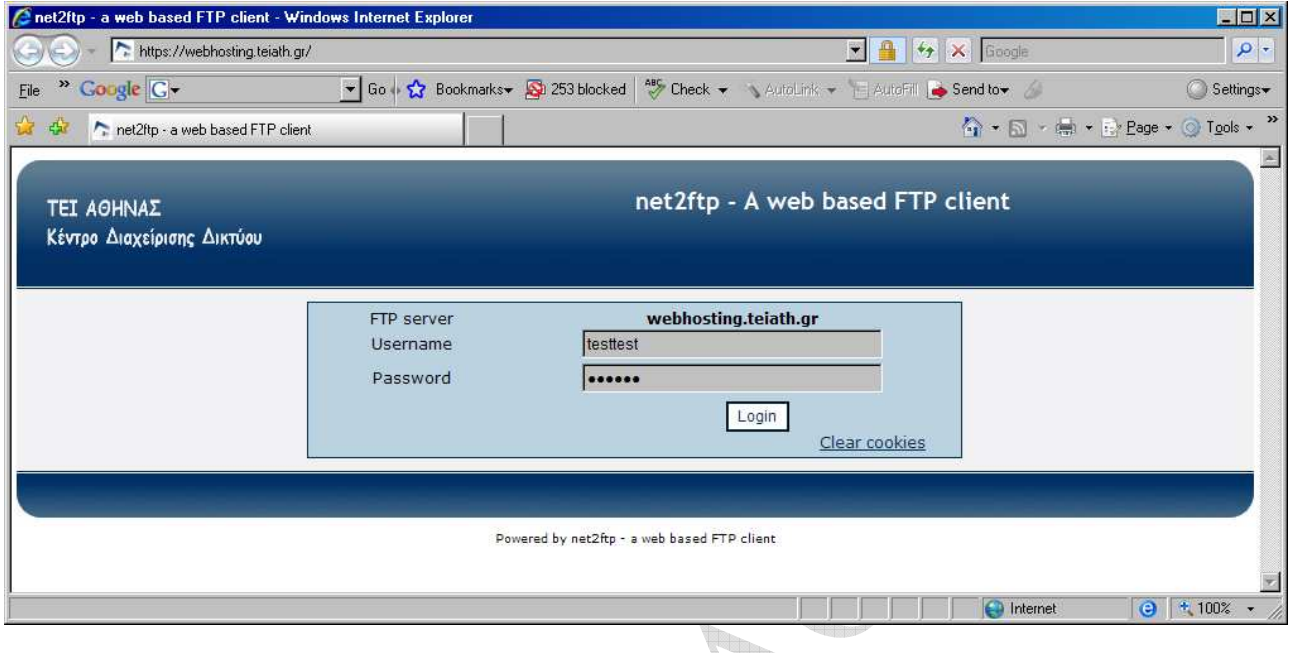

Για να συνδεθείτε στο εργαλείο διαµόρφωσης του web hosting πρέπει να πληκτρολογήσετε το username και το password που χρησιµοποιείτε για να προσπελάσετε το λογαριασµό e-mail του ιδρύµατος. Αφού συµπληρώσετε τα αντίστοιχα πεδία κάνετε κλικ στο κουµπί Login.

Μετά την επιτυχηµένη σύνδεσή σας στο εργαλείο του web hosting θα σας εµφανιστεί η παρακάτω σελίδα: ۴h.

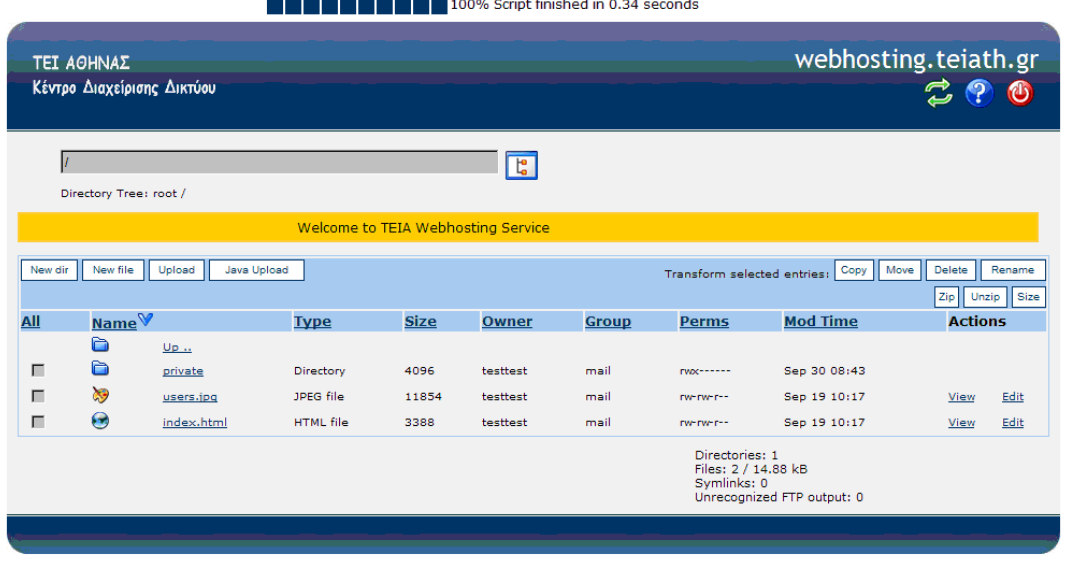

Powered by net2ftp - a web based FTP client

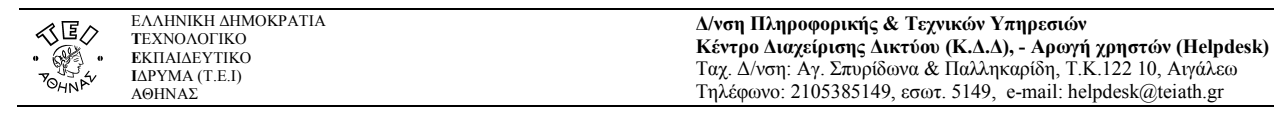

#### Προσθήκη αρχείων & καταλόγων

Προκειμένου να προσθέσετε αρχεία ή καταλόγους στον προσωπικό σας χώρο μπορείτε να χρησιμοποιήσετε τις εντολές New dir, New file, Upload, Java Upload. Εδώ θα πρέπει να τονίσουμε ότι σε κάθε περίπτωση τα ονόματα των αρχείων και καταλόγων πρέπει να έχουν µόνο λατινικούς χαρακτήρες.

Για παράδειγμα αν θέλουμε να προσθέσουμε ένα αρχείο στο χώρο μας τότε επιλέγουμε τη λειτουργία Upload.

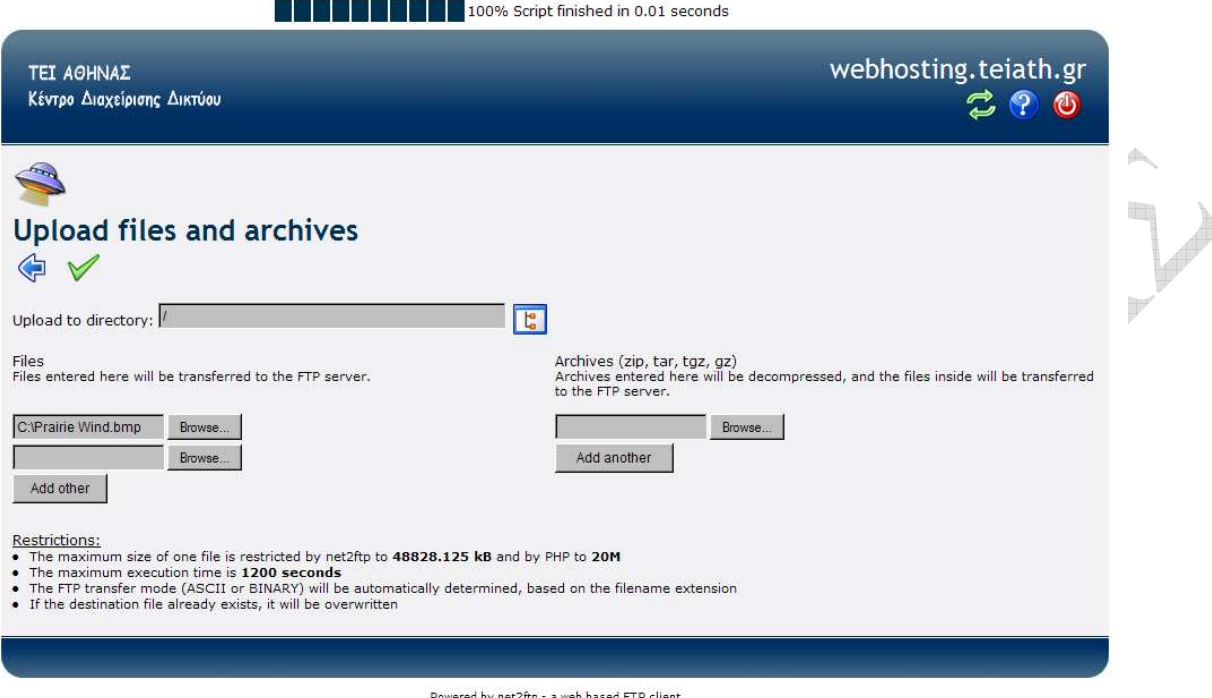

Για να επιλέξουμε το αρχείο που θέλουμε κάνουμε κλικ στο κουμπί «<u>Βrowse» κ</u>αι δίνουμε τη διαδρομή του αρχείου. Επίσης αν θέλουµε µπορούµε να επιλέξουµε τη θέση/διαδροµή του καταλόγου µέσα στον οποίο θέλουµε να τοποθετηθεί το αρχείο που επιλέξαμε πληκτρολογώντας τη διαδρομή στο πεδίο Upload to directory. Στη συνέχεια για να αποδεχτούμε την ενέργεια αυτή κάνουμε κλικ στο εικονίδιο  $\vee$ .

**THE REPORT OF 100% Script finished in 0.17 seconds** 

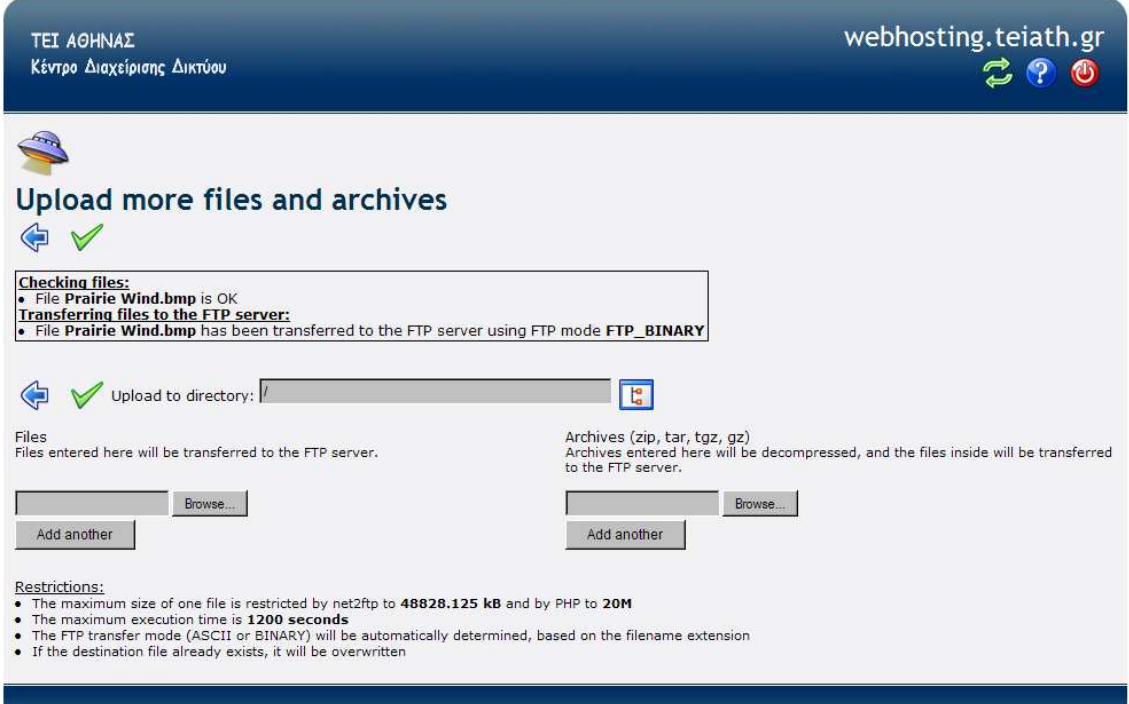

Powered by net2ftp - a web based FTP client

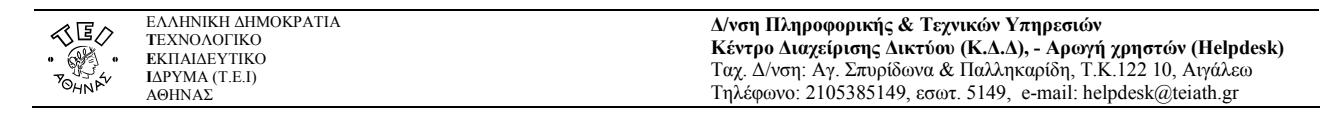

Αν δεν θέλουμε να προσθέσουμε άλλα αρχεία κάνουμε κλικ στο εικονίδιο <sup>(Φ</sup>και το αρχείο που επιλέξαμε έχει προστεθεί στον προσωπικό µας χώρο.

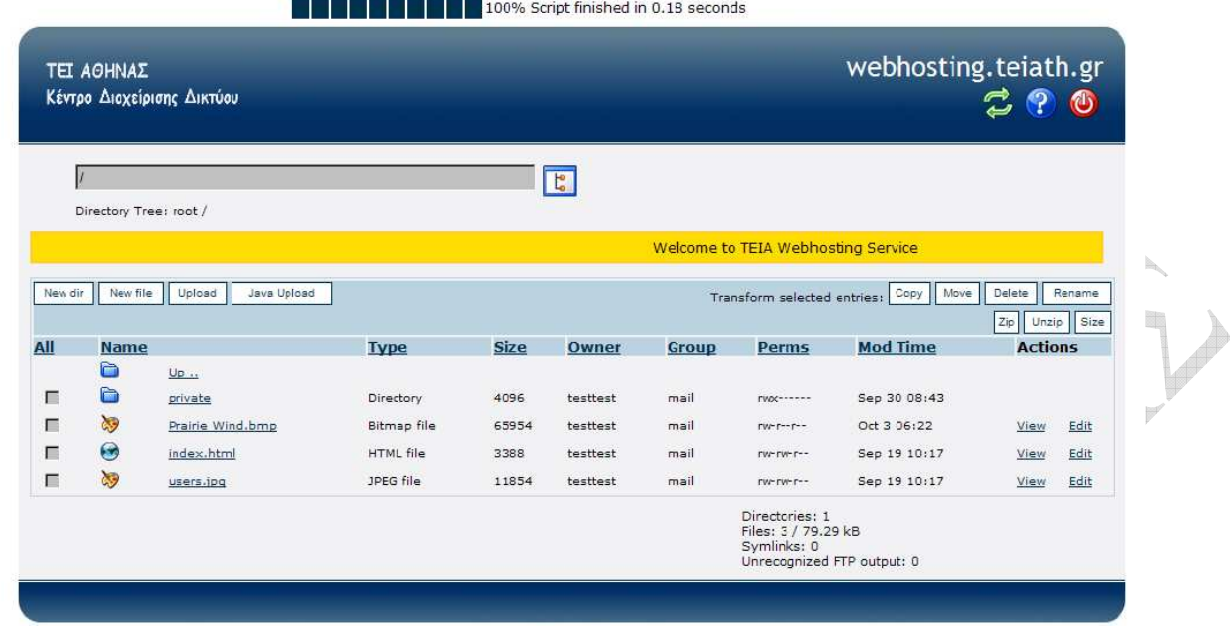

Powered by net2ftp - a web based FTP client

#### Αντιγραφή, µετακίνηση, διαγραφή, µετονοµασία αρχείων & καταλόγων

Προκειµένου να αντιγράψετε, µετακινήσετε, διαγράψετε ή µετονοµάσετε αρχεία ή καταλόγους στον προσωπικό σας χώρο µπορείτε να χρησιµοποιήσετε τις εντολές Copy, Move, Delete, Rename.

Για παράδειγμα αν θέλουμε να μετονομάσουμε το αρχείο users.jpg σε testtest.jpg τότε τσεκάρουμε το κουτάκι αριστερά από το όνομα του αρχείου και επιλέγουμε τη λειτουργία Rename. Στο πεδίο New name πληκτρολογούμε το νέο όνομα που θέλουμε να δώσουμε στο αρχείο *users.jpg*. Για να ολοκληρωθεί η διαδικασία θα πρέπει να κάνουμε κλικ πρώτα στο εικονίδιο <sup>√</sup> νια να αποδεχτούµε την αλλαγή,

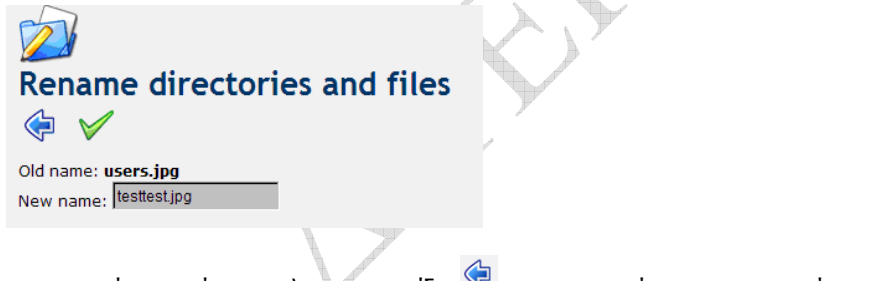

και στη συνέχει να κάνουμε κλικ στο εικονίδιο <sup>(γ)</sup> για να επιστρέψουμε στο αρχικό μενού.

Επίσης να σημειωθεί ότι μέσα σε κάθε προσωπικό κατάλογο χρήστη έχει δημιουργηθεί ένας κατάλογος με όνομα "*private*", στον οποίο η πρόσβαση επιτρέπεται µόνο από το περιβάλλον διαχείρισης (https://webhosting.teiath.gr), µε σκοπό την αποθήκευση δεδοµένων από τον χρήστη που δεν θέλει να είναι δηµόσια προσβάσιµα.

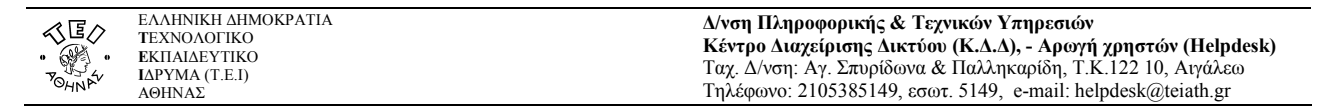

#### Προβολή – επεξεργασία αρχείων

Πέρα από τις παραπάνω λειτουργίες µπορείτε να επιλέξετε να προβληθεί κάποιο από τα αρχεία. Για να γίνει αυτό πρέπει να επιλέξετε το αντίστοιχο αρχείο και µετά να κάνετε κλικ στο εικονίδιο View το οποίο βρίσκεται στο δεξί µέρος του παραθύρου. Αντίστοιχα µπορείτε να επεξεργαστείτε κάποιο αρχείο αρκεί να το επιλέξετε και να κάνετε κλικ στο εικονίδιο Edit, εδώ θα πρέπει να σημειώσουμε ότι η λειτουργία αυτή έχει νόημα μόνο για αρχεία ascii καθώς ο editor μπορεί να επεξεργαστεί μόνο αρχεία κειµένου. Στην εικόνα που ακολουθεί επιλέγουµε το αρχείο index.html για να το επεξεργαστούµε.

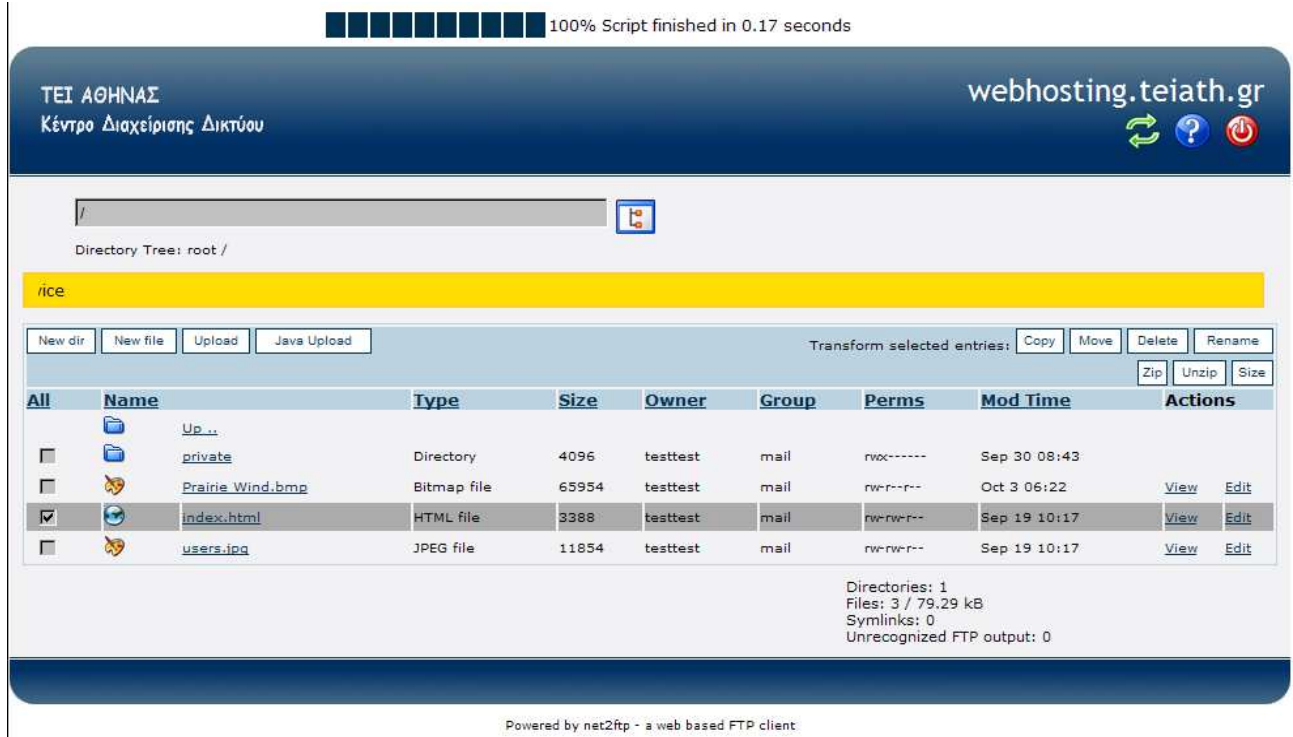

Στη συνέχεια κάνετε κλικ στο εικονίδιο Εdit και σας εμφανίζεται ο κώδικας html (παρακάτω εικόνα) του αρχείο index.html για να το τροποποίησετε.

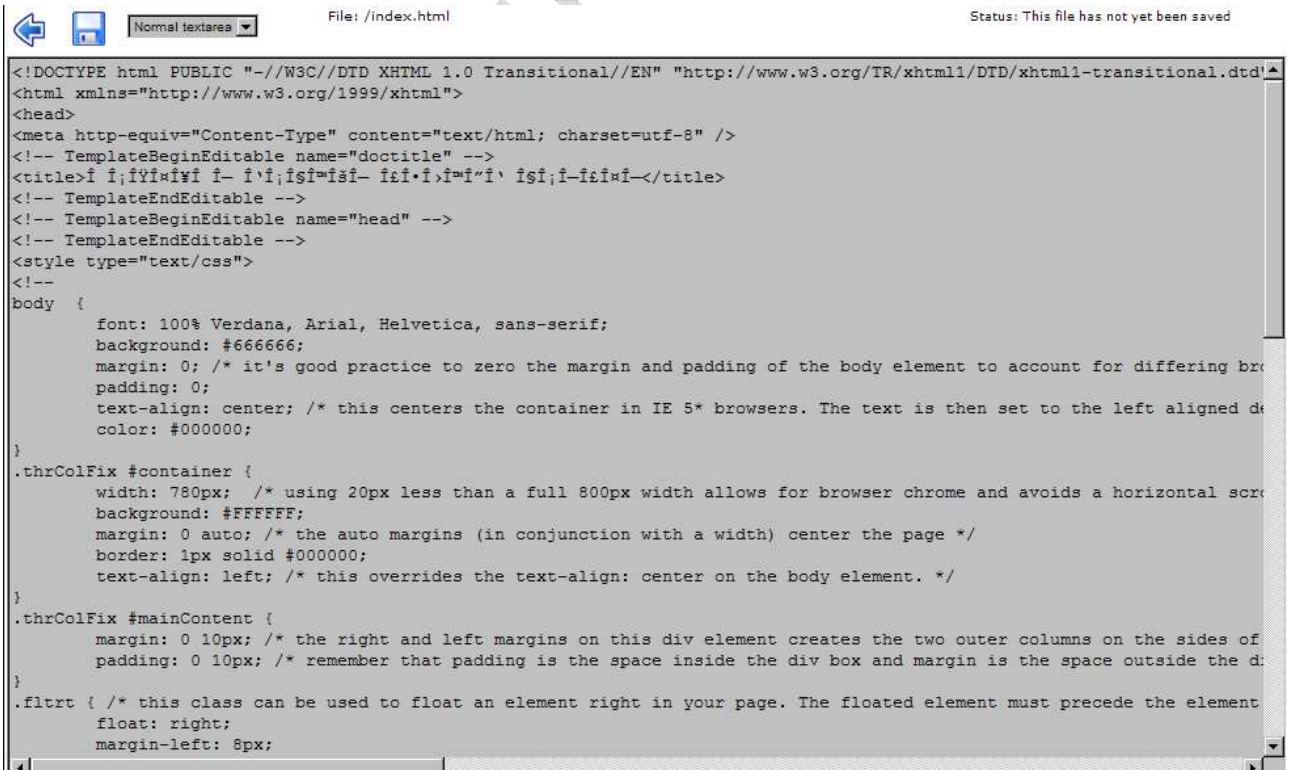

Αφού ολοκληρώσετε τις αλλαγές κάνετε κλικ στο εικονίδιο **Το για** να αποθηκεύσετε τις αλλαγές και στη συνέχεια κλικ στο

εικονίδιο <sup>ζυμ</sup> για να επιστρέψετε στην αρχική σελίδα.

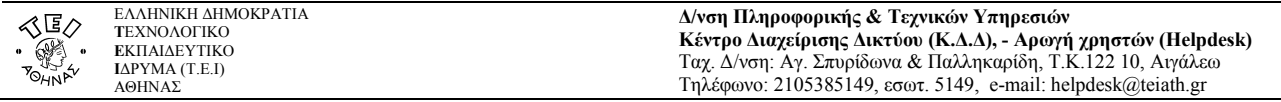

Αφού ολοκληρώσετε τις αλλαγές στο περιβάλλον διαχείρισης του προσωπικού χώρου φιλοξενίας της ιστοσελίδας σας για να βγείτε από το πρόγραµµα πρέπει να κάνετε κλικ στο εικονίδιο στο άνω δεξί µέρος της κεντρικής σελίδας διαχείρισης.

**Quinco** 

Real Property of

4

 $\qquad \qquad \oplus$